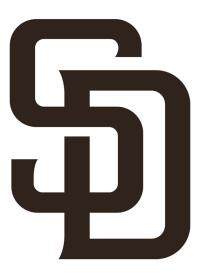

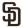

# STEP ONE - PADRES ACCOUNT MANAGER LOGIN

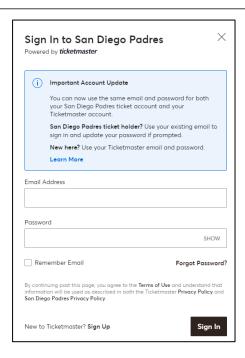

- Go to your Padres Account Manager: padres.com/myaccount
- Click "Sign In" in the top right corner and enter your email address and password to login.

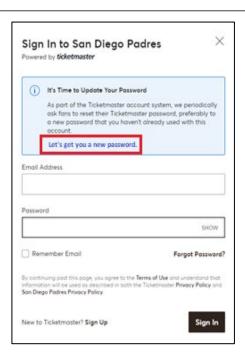

 If prompted to update your password, please click "Let's get you a new password" in the blue box. If not prompted, please skip to Step 3.

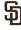

# STEP TWO - UPDATE ACCOUNT INFOMRATION (IF NECESSARY)

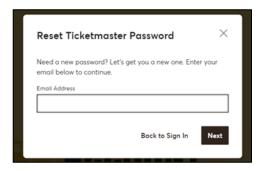

 Type in your email address and click "Next".

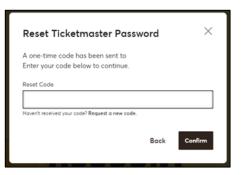

- Go to your email and find the Ticketmaster email with the password reset code.
- Enter the reset code and click "Confirm".
- You will be prompted to enter a new password to continue.

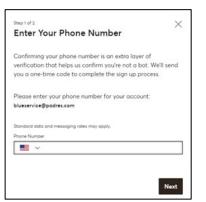

- Enter your phone number and click "Next".
- You will receive a onetime code to your cell phone as a text message.
   Type in your code in Account Manager and click "Confirm" to complete the process.

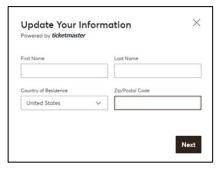

 Update your information and click "Next".

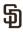

# STEP THREE - ACCESS THE RELOCATION EVENT

- Once you are logged in, a pop-up will open prompting you to view seats for the relocation event.
- Click "Relocate My Seats" to enter.
- If it is not your scheduled time, you will not have access to view seats until your time starts.

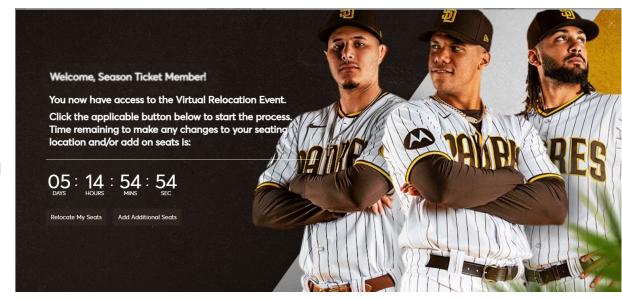

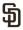

# STEP FOUR - SELECT SEATS TO UPGRADE AND PREFERRED PLAN TYPE

- Select your current plan by clicking "Pick Your Plan". Make sure once clicked the box has a check mark, and then click "Next".
- Select the plan you want to move into by clicking "Select Seats". Make sure once clicked the box has a check mark, and then click "Next".
- Please note, Platinum accounts will only see Platinum inventory, Gold accounts will see both Gold and Platinum inventory and Blue accounts will see all available inventory.
- To view the days of the week in each plan, click "More Info". To see what games are in each plan click the "here" in "click here to view the games in each plan" at the top of the page.

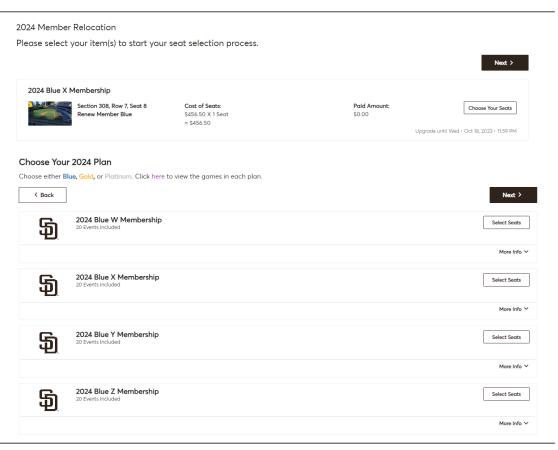

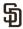

# STEP FIVE - VIEW AVAILABLE INVENTORY

- Once the Virtual Venue loads, you can see which sections have availability by using the map or the list view.
- Sections with the GREEN icon indicate available seating.
- Click into the section to view specific seats.

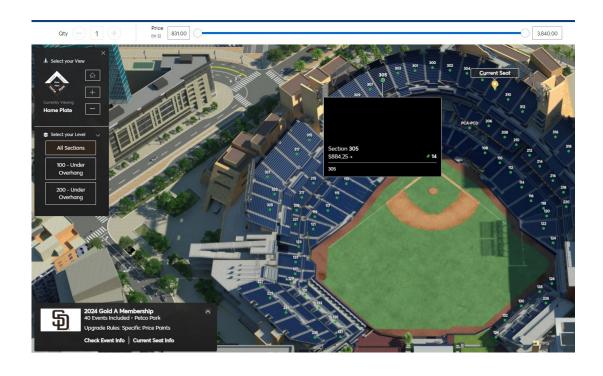

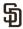

### STEP SIX - SELECT YOUR NEW SEAT LOCATION

- Select the GREEN seats you would like to move into for the 2024 season. If you want to view other seats, click the back button.
- GREEN indicates what seats are available. Select individual seats to see more information, including a full screen 360degree view.
- Please note, available seats in a section may be located under an overhang, which much be selected separately. You can change the level you are viewing on the left side of the screen.
- At this time, you can also select up to four (4) additional seats if you are interested in adding to your account.
- Once selected, add the seats to your cart, click on the shopping cart icon at the top of the screen and click "Continue" to proceed to the check-out screen.

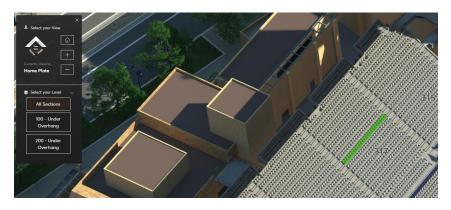

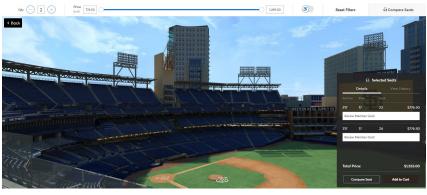

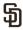

## STEP SEVEN - REVIEW YOUR ORDER

- Once in the shopping cart you can review your order.
- If you wish to make a change, please click "Edit" next to your new seat location and return to the Virtual Venue.
- If you wish to start the process over, please click "Edit" next to your current seats to return to the beginning.
- When you are ready to continue, click "Checkout".

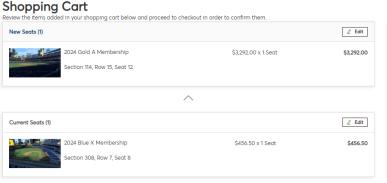

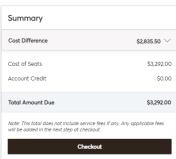

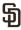

## STEP EIGHT - COMPLETE THE CHECKOUT PROCESS

- To complete your order, answer the questions in the bar to the left, including Delivery & Shipping, Add-Ons, Questions, and Payments. \*\*If selecting a payment plan, you are confirming you opt-in to auto-renewal.
- If you have account credit, you may apply it at this time.
- Please note, you have 20 minutes to complete this step before your new seat location is returned to available inventory.
- Once all questions are answered, accept the Terms and Conditions, click "Submit Order" and the relocation process is complete!

# automatically update based on the options you select under each step. Once you complete each step, click "Submit". Delivery & Shipping 2024 Gold A Membership: Ballpark App Tickets are delivered digitally in the MLB Ballpark app prior to your event. Payments Payment Options Pay In Full 24\_10PAY

Complete the checkout steps and submit your payment

Below are the steps you will need to complete in order to submit your payment. On the right rail, your summary will

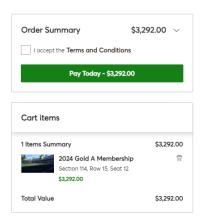

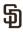